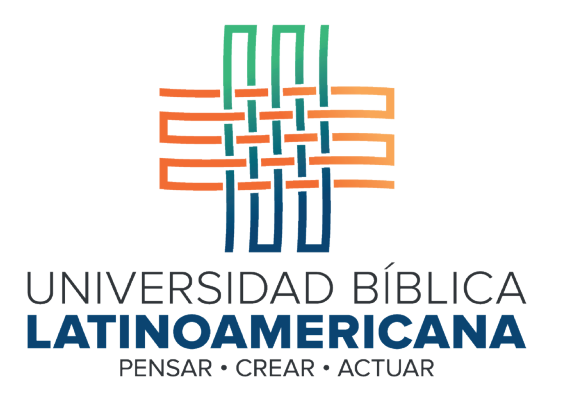

# Manual de Uso de la Plataforma Virtual MOODLE para estudiantes

Módulo 13: Glosario

© 2022

Manual de Uso de la Plataforma Virtual MOODLE para estudiantes

Módulo 13: Glosario

© Universidad Bíblica Latinoamericana San José, Costa Rica Teléfono: (506) 2283-8848 Sitio web institucional: www.ubl.ac.cr Campus virtual: https://campus.ubl.ac.cr/login/index.php Correo electrónico: registro@ubl.ac.cr Apartado postal: 901-1000, San José

Autor de este manual: Edgar Salgado García Actualizado por: Licda. Texia Anabalón N. Correo electrónico: t.anabalon@ubl.ac.cr Se prohíbe la reproducción parcial o total sin la autorización escrita de los editores. Reservados todos los derechos. Esta obra está protegida internacionalmente por la Ley de Derechos de Autor. Versión 3.0 20 de noviembre del 2022.

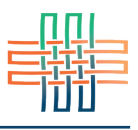

Un glosario puede ser muy útil para adquirir, relacionar y problematizar en torno a definiciones de conceptos. No debe pensarse que un glosario es solo una colección de definiciones estáticas copiadas de otras fuentes. Con la adecuada orientación un glosario puede convertirse en un espacio para la construcción colaborativa y el debate.

### Participar en un glosario

El primer paso consiste en acceder al glosario. Puede ubicarlo facilmente bajo la etiqueta de actividades en una sesión por medio del ícono que los caracteriza (ver Figura 1).

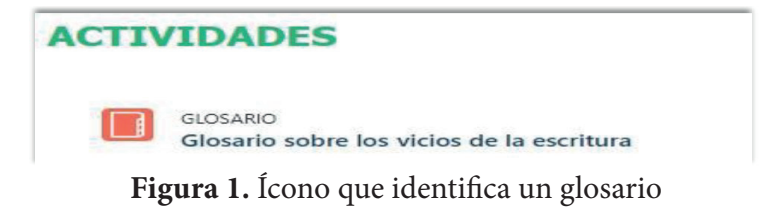

## Vista general de un glosario

La pantalla general de un glosario es la que se muestra en la Figura 2, donde se resaltan en color rojo algunos enlaces y botones importantes. Hay cuatro pestañas rotuladas: Vista Alfabética, Vista por Categoría, Vista por Fecha y Vista por Autor. Al ingresar al glosario usted se encontrará en la pestaña "Vista Alfabética".

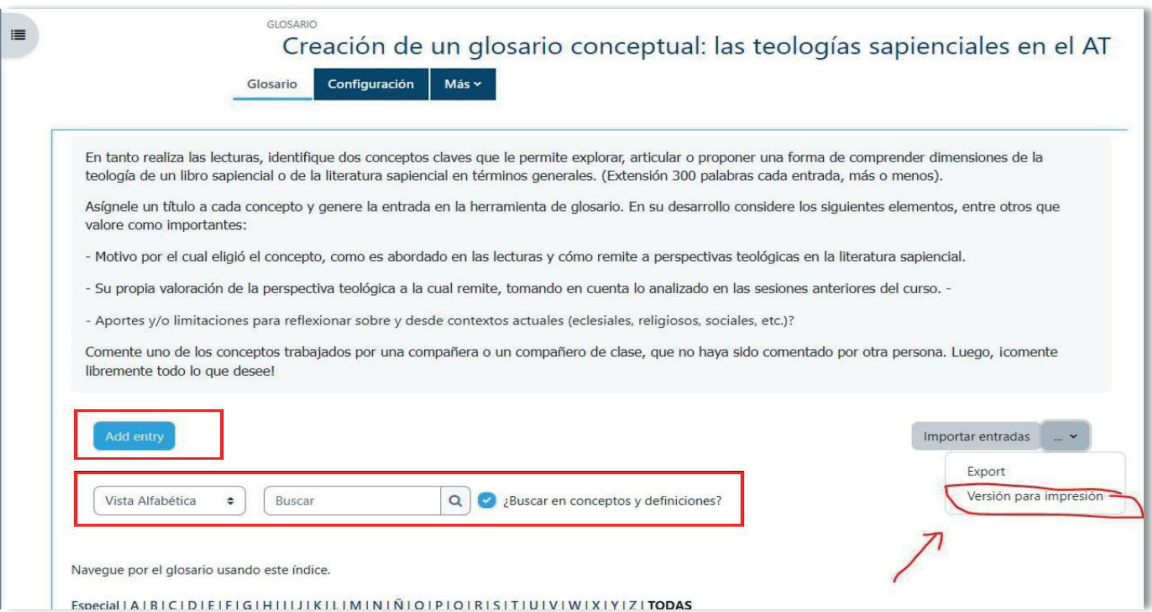

**Figura 2.** Vista general del glosario

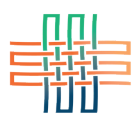

En la parte inferior derecha se encuentra el enlace "Versión para impresión", con el cual usted generará una versión con el texto completo de todas las entradas para enviar a la impresora o guardar en su computadora como archivo. Esta pantalla cuenta asimismo con una herramienta para buscar conceptos dentro del glosario. Puede buscar solamente en los términos o en toda la definición si deja marcada la opción "Buscar en conceptos y definiciones". Además, si hace clic en el botón "Añadir entrada" aparecerá el formulario para agregar al glosario un nuevo concepto y su definición o descripción. Note también que se muestra el alfabeto completo, de modo que al hacer clic sobre una letra se desplegarán todas las entradas correspondientes.

#### Agregar una entrada al glosario

Al hacer clic en el botón "Add entry = Añadir entrada" usted observará el formulario que aparece en la Figura 3. Ahí deberá digitar el nombre del concepto, y en el espacio más grande su definición. Note que si hace clic en el ícono resaltado en rojo se mostrarán más opciones de edición. Esto le permitirá incluir distintos formatos y efectos en el texto. Considere además los íconos para insertar imágenes o videos que se encuentran en la fila superior de la barra de edición.

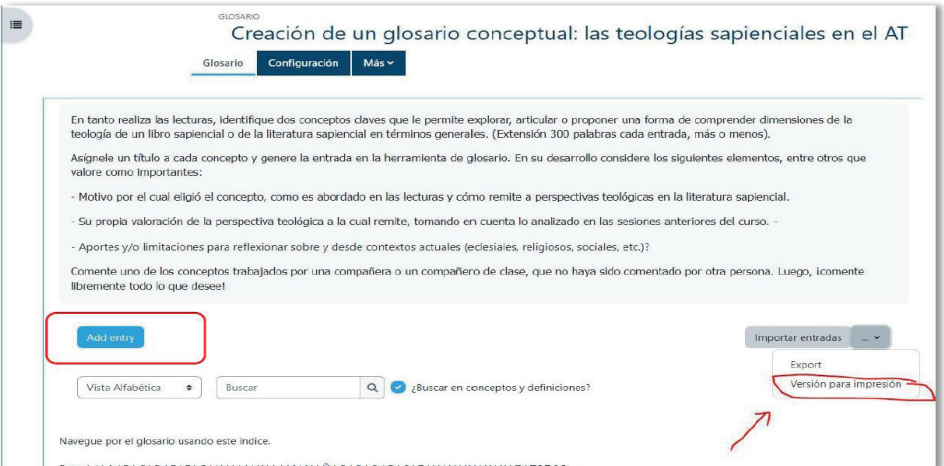

**Figura 3.** Añadir una entrada

| Concepto*   |                                                                                                    |
|-------------|----------------------------------------------------------------------------------------------------|
| Definición* | 三<br>三<br>$\mathcal{I}$<br>回回<br>B<br>$  e^{\phi}  $<br>22<br>$\Delta\omega_{\rm s}$<br>W.<br>$-$<br>R.<br>Párrafo                                                                                   |
|             | $\equiv \mid A_{4} \mid = \mid A_{2} \mid = \mid A \mid \mid \text{Tr} \mid \text{Tr}$<br>$\rightarrow$ U<br>$\mathbf{x}_2$<br>$\mathcal{Z}$<br>$x^2 \equiv \equiv$<br>$=$<br>$\rightarrow$ .<br>335 |
|             | $\bullet$ 0 $\text{M}$ $\text{A}_B$ $\text{A}_C$ $\text{B}$ $\text{C}$ $\text{C}$ $\text{C}$ $\text{C}$ $\text{C}$<br>Tamaño<br>Fuente                                                               |
|             |                                                                                                    |
|             | Ruta: p                                                                                                    |

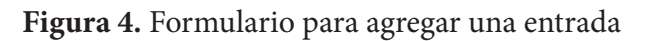

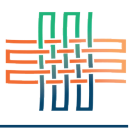

La entrada de un glosario también admite archivos adjuntos (esto es opcional). La siguiente parte del formulario tiene la ventana para que usted arrastre un archivo de su escritorio y lo suelte en el recuadro punteado en donde se encuentra la flecha y la leyenda "Puede arrastrar y soltar archivos aquí para añadirlos" (ver Figura 5).

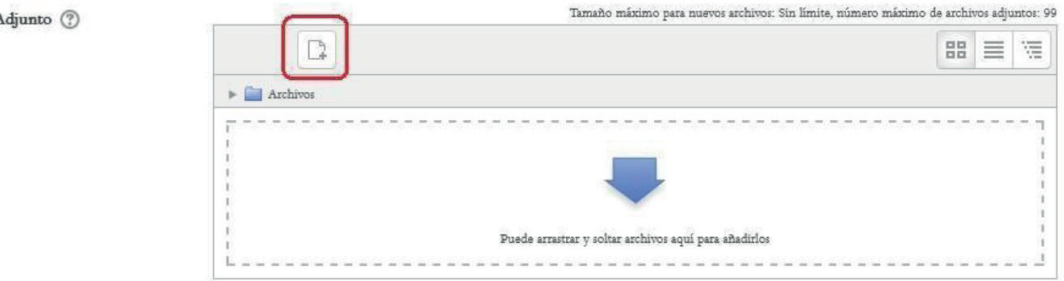

**Figura 5.** Espacio para adjuntar archivos

Como último paso en la creación de una entrada deberá hacer clic en el botón "Guardar" que aparece en la parte inferior para que esta quede incorporada al glosario.

## Vista por categoría

La vista por categorías permite ver los términos del glosario que pertenecen a un mismo tema. Esto es útil cuando el glosario es muy complejo. Para ingresar haga clic en la pestaña "Vista por Categoría" que se encuentra debajo del botón para añadir una entrada (ver Figura 6).

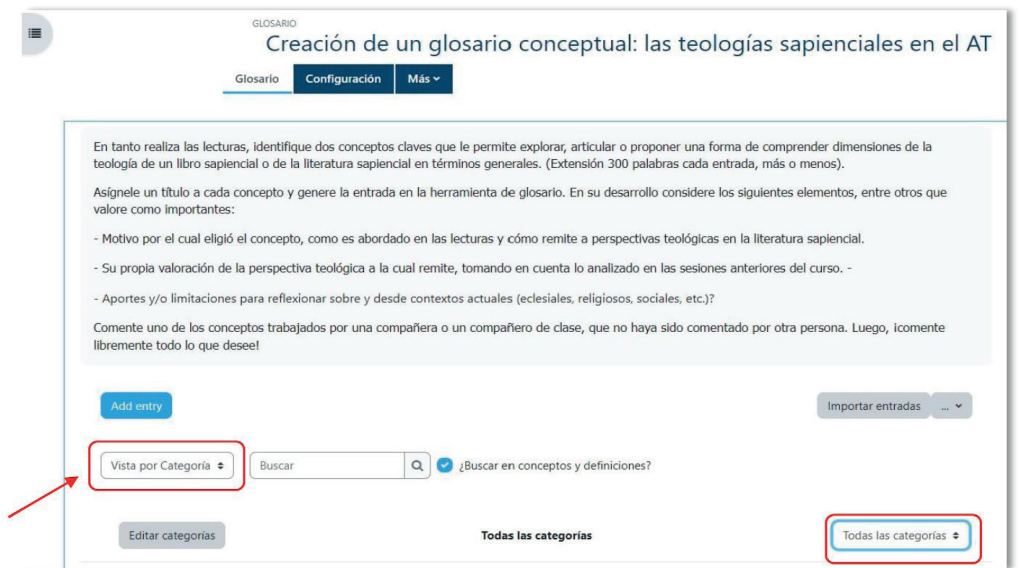

**Figura 6.** Vista por categoría de un glosario

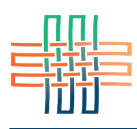

Si hace clic en el menú "Todas las categorías" (ubicado a mano derecha) se desplegarán todas las categorías existentes. Al hacer clic en ellas se mostrarán todos los conceptos asociados a esa categoría.

## Vista por fecha y por autor

Las dos pestañas restantes ubicadas en la parte superior del glosario son "Vista por Fecha" y "Vista por autor" (ver Figura 7).

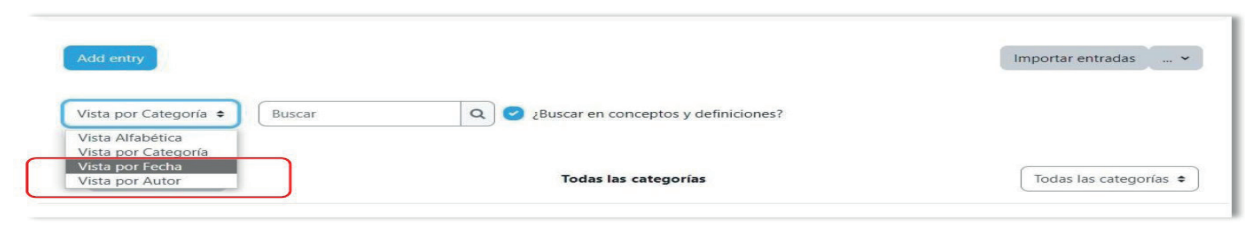

**Figura 7.** Vista por fecha y por autor

• **Vista por fecha:** Al hacer clic en esta pestaña verá las entradas del glosario ordenadas cronológicamente con las más recientes en la parte superior. Puede elegir ver las entradas por la fecha en la que fueron creadas, o la fecha en la que fueron actualizadas por última vez (esto en caso de haber habilitado la opción para editar las entradas).

• **Vista por autor:** Con esta opción podrá visualizar los nombres de las personas en orden alfabético con la lista de todas las entradas que han sido enviadas por cada una.

## Comentar las entradas de un glosario

Algunos glosarios permiten hacer comentarios a las entradas si la persona docente lo ha definido así al crear la actividad (ver Figura 8).

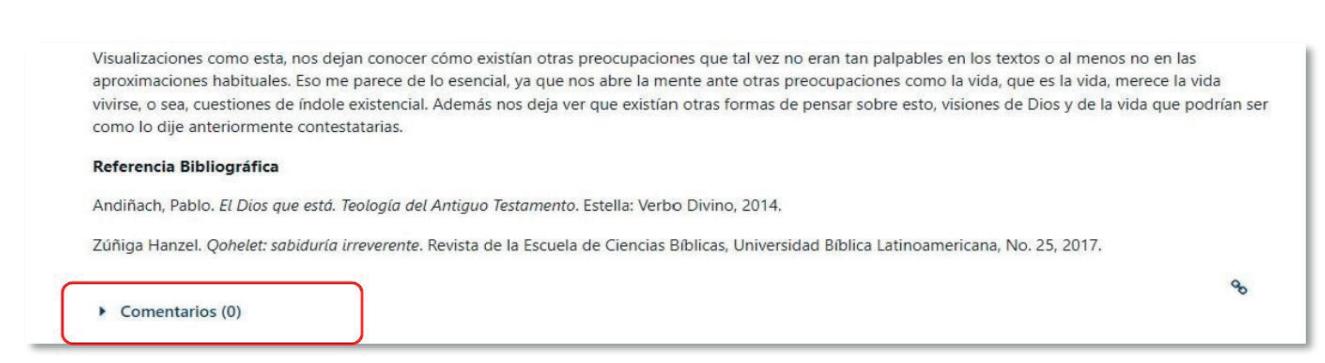

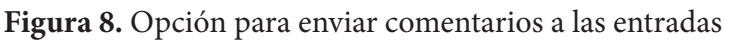

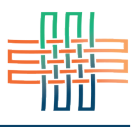

Si el glosario tiene habilitada la publicación de comentarios notará que debajo de cada entrada aparecerá el enlace "Comentarios", y entre paréntesis el número de comentarios existentes. En el campo "Agregar comentario" deberá digitar el texto y después hacer clic en el enlace "Guardar comentario" (ver Figura 9).

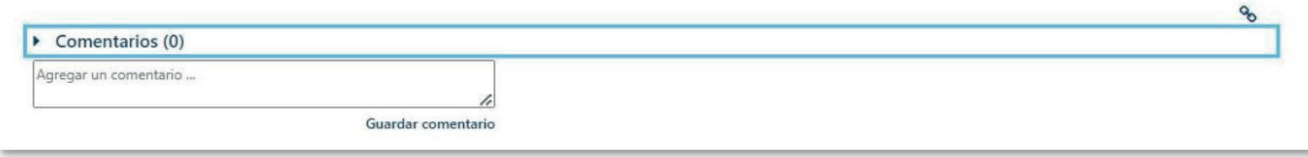

**Figura 9.** Agregar un comentario